## Guías de Ayuda **ARCHIVO DE RESPALDO PARA Generar DOCUMENTOS TRIBUTARIOS ELECTRÓNICOS RECIBIDOS**

Ingrese a sii.cl e ir a "Servicios Online" a la opción "Factura electrónica", en "Sistema de facturación gratuito del SII"; menú de "Historial de DTE y respuesta a documentos recibidos".

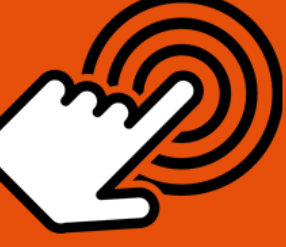

¿Cómo generar un archivo de respaldo para Documentos **Tributarios Electrónicos** recibidos?

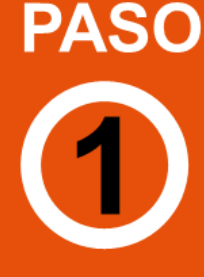

## Ingresar a "Ver documentos recibidos - generar respuesta al emisor"

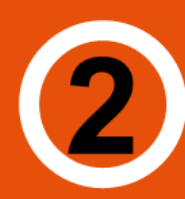

# **Revisión Documentos**

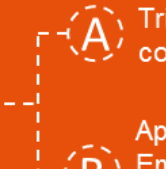

Podrá revisar los Documentos Tributarios Electrónicos que otros contribuyentes le han enviado.

Aparecen en orden cronológico: RUT Emisor, Razón Social, Documento, Folio, Fecha de emisión, Monto Total y Situación de Documento.

# **Búsqueda Documentos**

Criterios de búsqueda : RUT, N° de folio, razón social emisor, rango fecha de emisión, tipo y situación del documento.

Búsqueda de fecha, usar formato aaaa=año con cuatro cifras: mm=mes: dd=día.

Puede tener una vista previa, si quiere tener un respaldo presionar botón "Archivo de Respaldo".

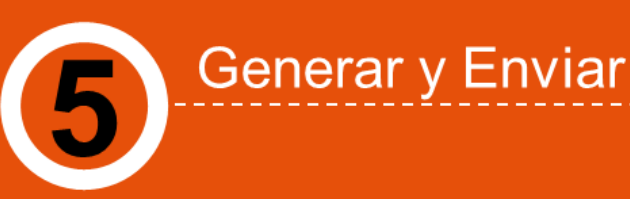

Vista previa documento

Al presionar "Archivo de Respaldo" se generará un documento en formato XML.

, Con opción <mark>"abrir</mark>" verá el contenido del archivo de respaldo.

Sii cl

Para ver más detalles en cada paso, revisar las páginas a continuación.

### Guías de Ayuda **ARCHIVO DE RESPALDO PARA DCUMENTOS TRIBUTARIOS** ra <u> ÓNICOS RECIBIDOS</u>

**¿CÓMO GENERAR UN ARCHIVO DE RESPALDO PARA DOCUMENTOS TRIBUTARIOS ELECTRÓNICOS RECIBIDOS?**

Para generar el respaldo, este debe ser efectuado en la opción "Historial de DTE y respuesta de documentos recibidos" ubicada en el menú de "Servicios online"; "Factura electrónica"; en "Sistema de facturación gratuito del SII":

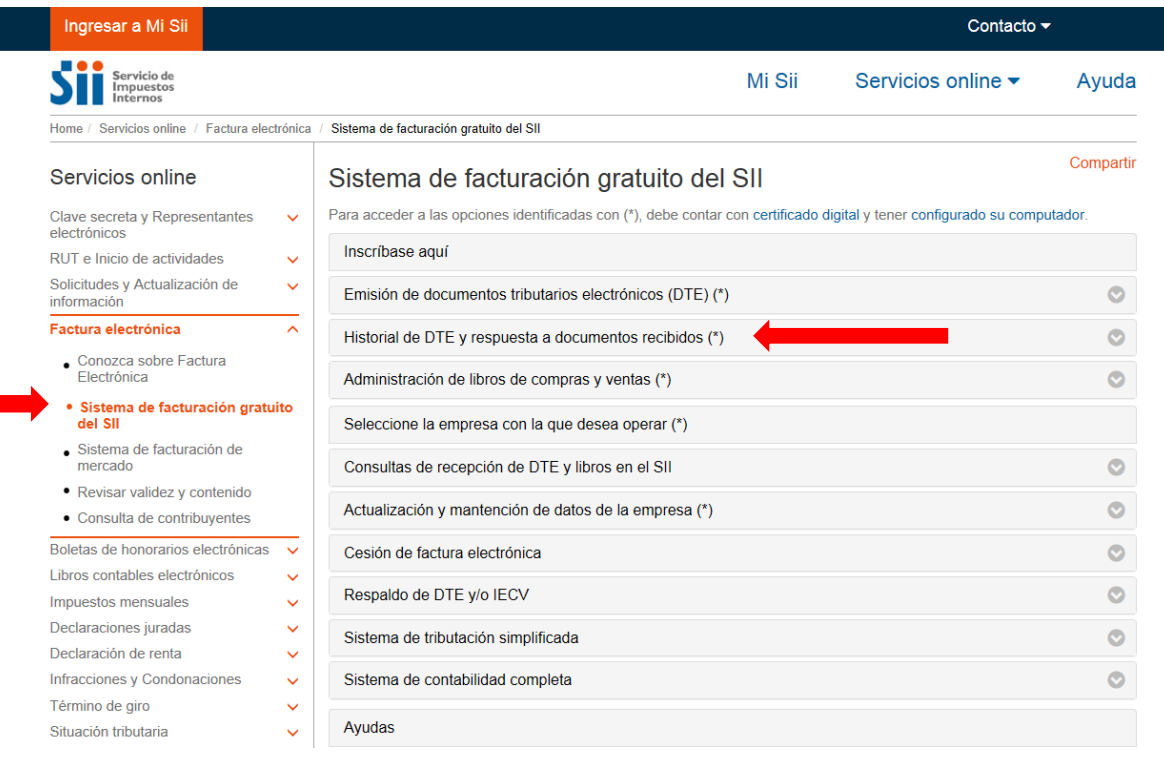

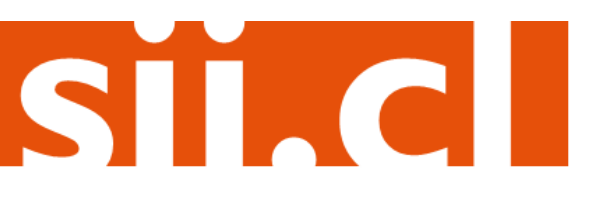

# Guías de Ayuda **ARCHIVO DE RESPALDO PARA enerar DOCUMENTOS TRIBUTARIOS**

## **Paso 1.**

En "Historial de DTE y respuesta a documentos recibidos", ingrese a la opción "Ver documentos recibidos – generar respuesta al emisor".

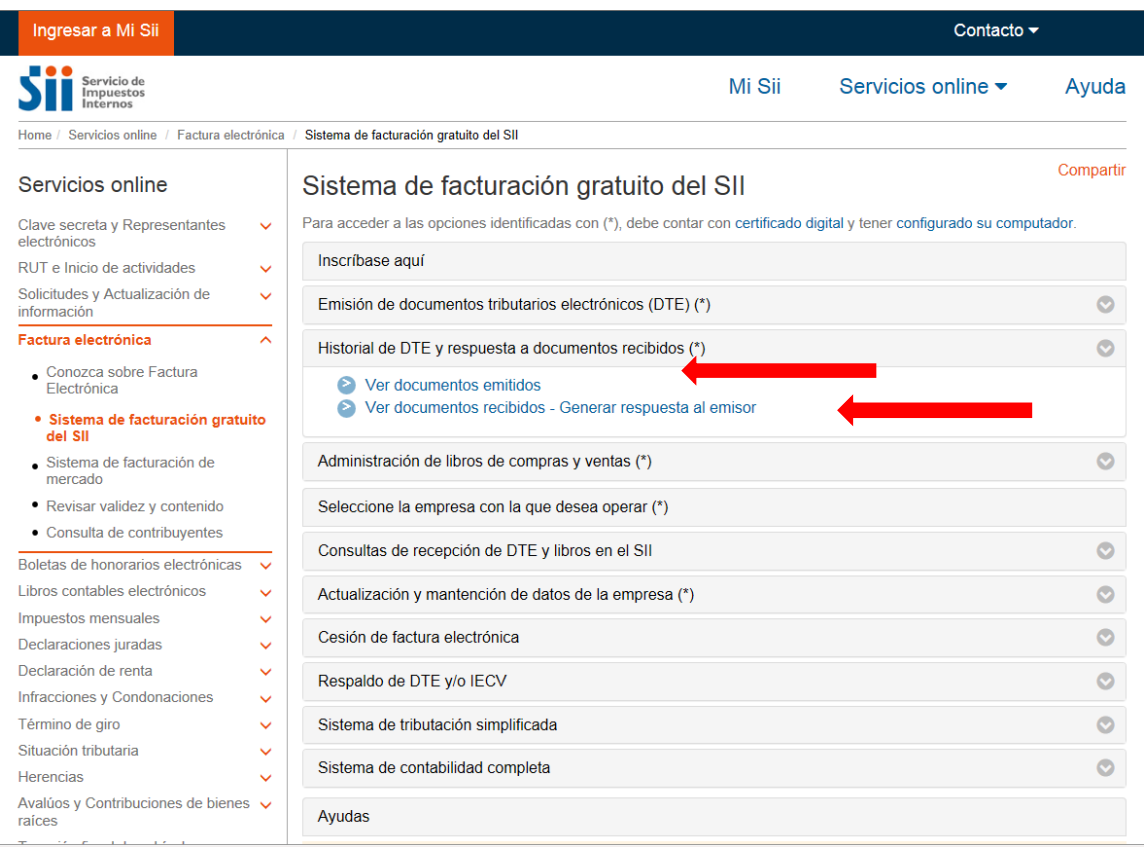

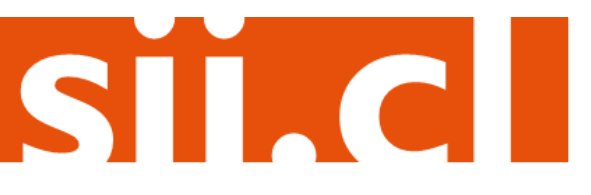

# Guías de Ayuda ARCHIVO DE RESPALDO PARA Genes de Aydde ARCHIVO DE RESPALDO PARA

## **Paso 2.**

Podrá revisar los Documentos Tributarios Electrónicos que otros contribuyentes le han enviado. Dichos documentos aparecen listados en orden cronológico, en forma de resumen, aparecen los siguientes datos: RUT Emisor, Razón Social, Documento, Folio, Fecha de emisión, Monto Total, y Situación del documento; puede ordenar este listado de documentos presionando sobre cada uno de los encabezados de las columnas.

En la parte inferior del listado, se indica la página actual y el número total de páginas de Documentos Electrónicos Recibidos (cada página le mostrará ordenadamente diez documentos).

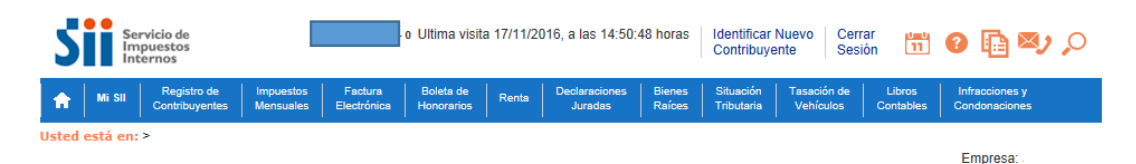

#### **ADMINISTRACIÓN DE DOCUMENTOS RECIBIDOS**

En esta página el usuario autorizado puede revisar, ordenar, obtener representaciones impresas y administrar los DTE recibidos por el contribuyente

Adicionalmente, seleccionando sobre el ícono con el lápiz amarillo, podrá dar respuesta comercial a un documento recibido, además del dar el acuse de recibo de las mercaderías indicado en la Ley N°19.983.

| . .    | Emisor $\triangle$ $\triangledown$ | Razón Social<br>$A_1$ $\overline{\nabla}$ | Documento $\triangle$                                                            | Folio $\triangle$ $\triangledown$ | Fecha $\triangle$ $\triangledown$ | <b>Monto Total</b><br>6. W | Estado $\triangle$ $\triangledown$ |
|--------|------------------------------------|-------------------------------------------|----------------------------------------------------------------------------------|-----------------------------------|-----------------------------------|----------------------------|------------------------------------|
| سيمتنا |                                    |                                           |                                                                                  |                                   |                                   |                            |                                    |
| Z      | 44300251 0                         | PANADERIA PITA                            | Nota de Credito Electronica                                                      | 98                                | 2016-11-17                        | 1714                       | DTE Recibido Sin Reparos           |
| A      | 44300251 0                         | PANADERIA PITA                            | Nota de Credito Electronica                                                      | 97                                | 2016-11-16                        |                            | DTE Recibido Sin Reparos           |
| ₫      | 44300251 0                         | <b>PANADERIA PITA</b>                     | <b>Factura Electronica</b>                                                       | 880                               | 2016-11-04                        | 1714                       | DTE Recibido Sin Reparos           |
| ₫      | 44300251 0                         | PANADERIA PITA                            | Nota de Credito Electe                                                           | 96                                | 2016-10-05                        | 80325                      | DTE Recibido Sin Reparos           |
| ₫      | 44300251 0                         |                                           |                                                                                  |                                   | 2016-08-12                        | 119000                     | Documento Aceptado                 |
| Ø      | 45000054 K                         | <b>RUT</b>                                | Para ordenar la lista de documentos<br>electrónicos recibidos, seleccione alguno |                                   |                                   | 118800                     | DTE Recibido Sin Reparos           |
| ₫      | 45000054 K                         | <b>RUT</b>                                |                                                                                  |                                   |                                   | 107100                     | DTE Recibido Sin Reparos           |
| 4      | 45000054 K                         | <b>RUT</b>                                | 2016-07-31<br>de los encabezados de columna                                      |                                   |                                   |                            | DTE Recibido Sin Reparos           |
| ₫      | 45000054 K                         | <b>RUT</b>                                |                                                                                  |                                   |                                   | 1494                       | DTE Recibido Sin Reparos           |
|        |                                    |                                           |                                                                                  |                                   |                                   |                            |                                    |

Informe | Archivo Respaldo | Archivo Texto | Archivo Excel |

Recuerde que de acuerdo a la nueva Ley Nº 20.727, publicada en el Diario Oficial el 31 de enero de 2014, el uso del Crédito Fiscal estará condicionado a dar el Acuse de recibo de la Ley Nº 19.983, desde el 31 de julio de 2014.

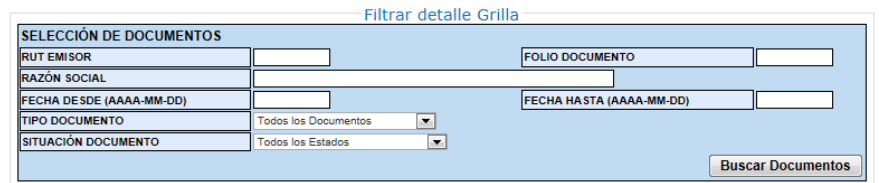

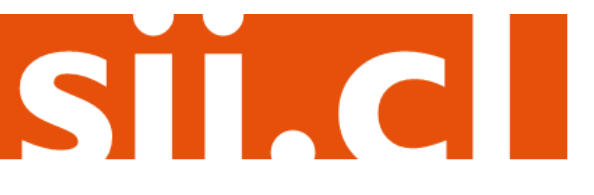

# Guías de Ayuda ARCHIVO DE RESPALDO PARA Genérar **DOCUMENTOS TRIBUTARIOS**

## **Paso 3.**

Ingrese los criterios de búsqueda de los documentos electrónicos que ha recibido; puede ingresar RUT, número de folio de documento, razón social emisor, rango de fecha de emisión, tipo de documento y situación del documento.

En caso de búsqueda por RUT, sólo ingrese el cuerpo del RUT, sin dígito verificador ni puntos de separación.

En caso de búsqueda por fecha, debe usar el formato aaaa-mm-dd (aaaa=año con cuatro cifras; mm=mes; dd=día).

Empresa:

#### **ADMINISTRACIÓN DE DOCUMENTOS RECIBIDOS**

En esta página el usuario autorizado puede revisar, ordenar, obtener representaciones impresas y administrar los DTE recibidos por el contribuyente. Adicionalmente, seleccionando sobre el ícono con el lápiz amarillo, podrá dar respuesta comercial a un documento recibido, además del dar el acuse de recibo de las mercaderías indicado en la Lev N°19.983.

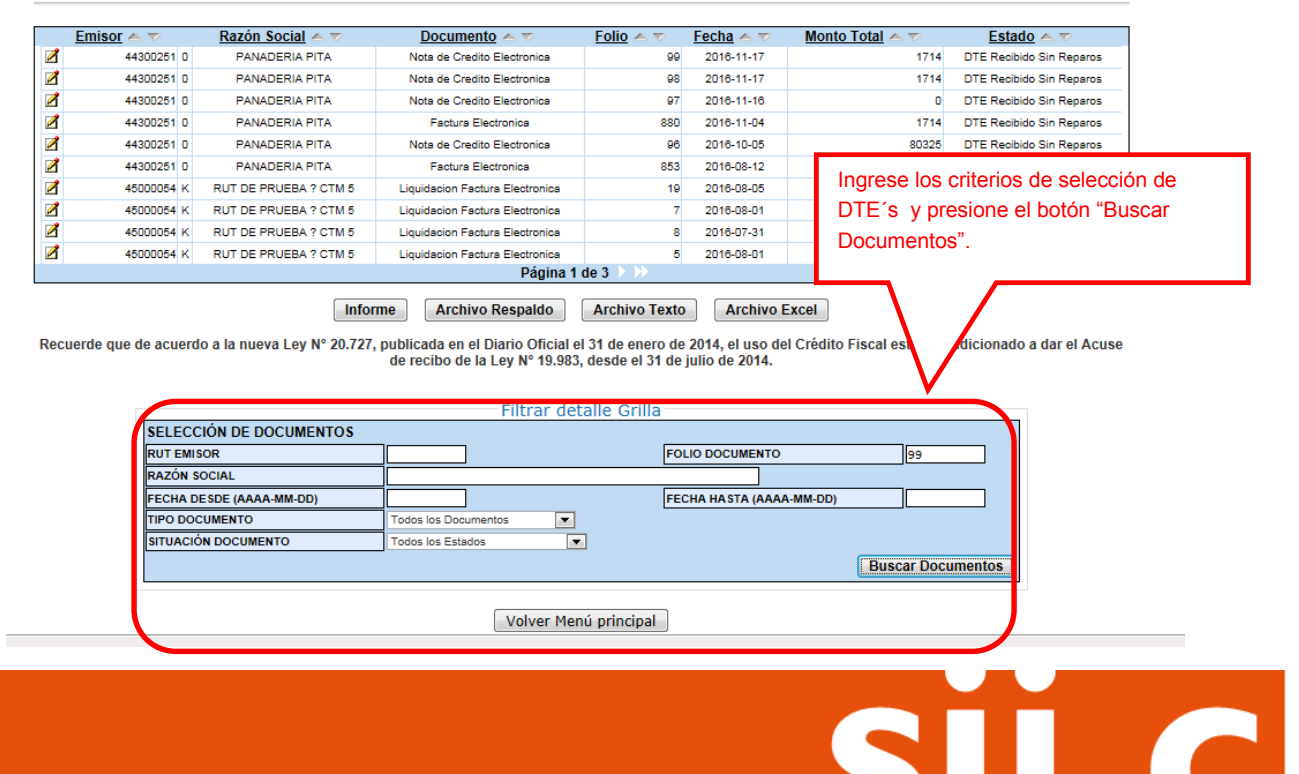

# Guías de Ayuda **ARCHIVO DE RESPALDO PARA** Genérar **DOCUMENTOS TRIBUTARIOS**

## **Paso 4.**

Puede ver una vista previa de los documentos que estarán incluidos en el archivo de respaldo (formato XML) seleccionando el ícono amarillo del costado izquierdo. Para generar el archivo de respaldo, presione el botón "Archivo Respaldo".

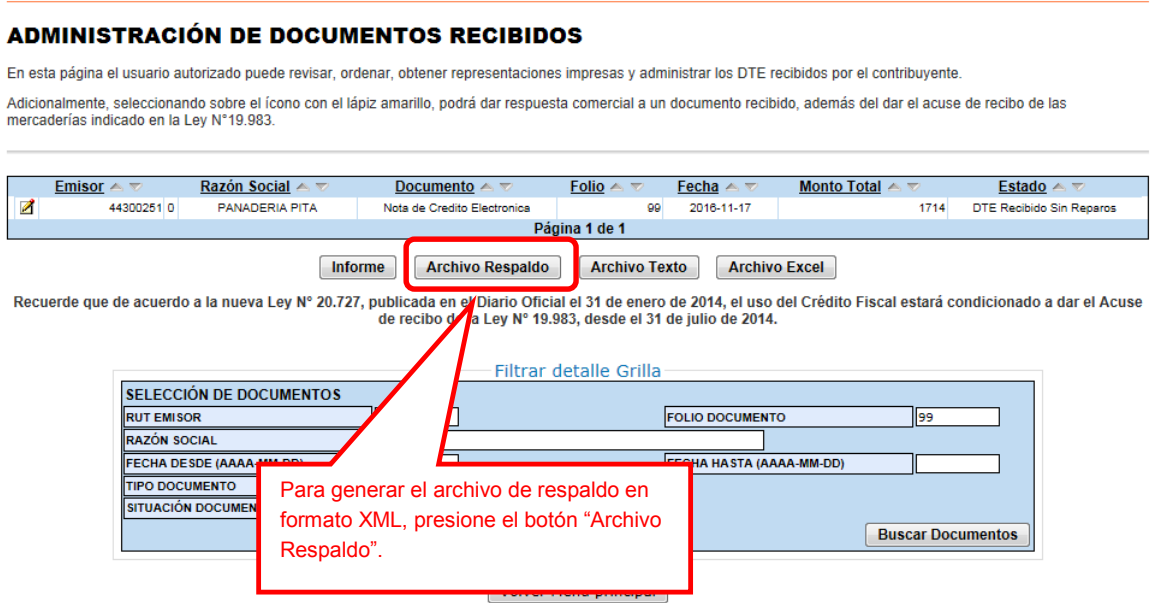

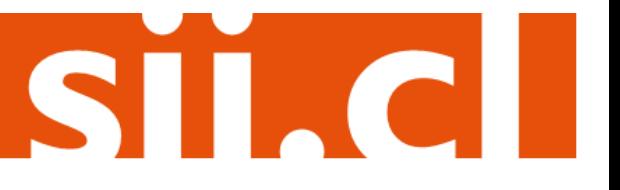

Empresa: U.

# Guías de Ayuda **ARCHIVO DE RESPALDO PARA enerar DOCUMENTOS TRIBUTARIOS**

## **Paso 5.**

Al presionar "Archivo Respaldo" se genera el archivo con los documentos electrónicos recibidos que coinciden con los criterios de búsqueda. El archivo generado está en formato XML.

Puede Abrir o Guardar este archivo seleccionando los botones correspondientes.

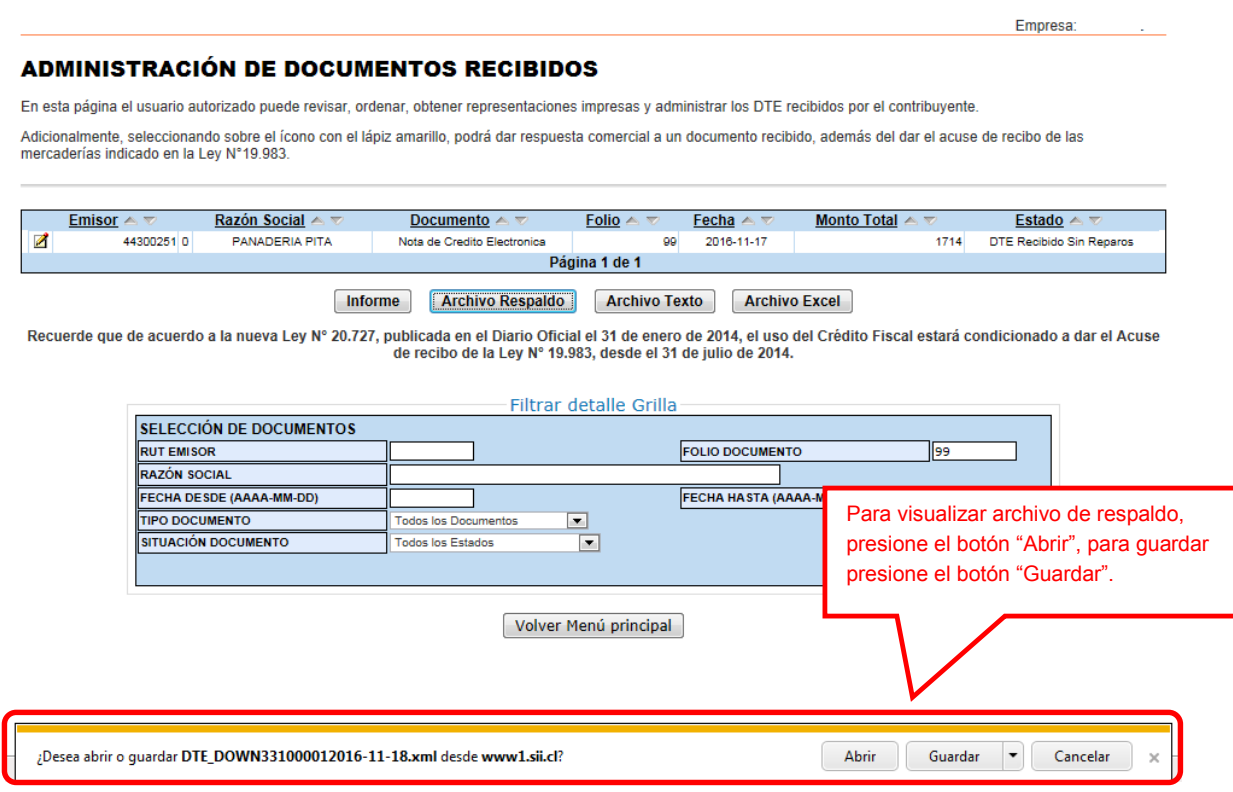

Si elige la opción "abrir", verá el contenido del archivo de respaldo

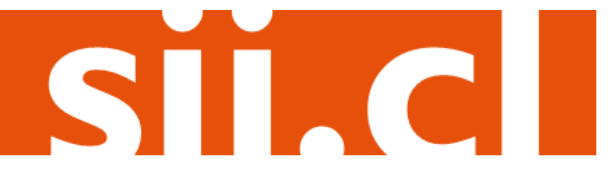

# Guías de Ayuda **ARCHIVO DE RESPALDO PARA** Generar **DOCUMENTOS TRIBUTARIOS**

```
<?xml version="1.0" encoding="ISO-8859-1"?>
<SetDTE>
    <DTE version="1.0">
        <!-- 0 Win32 Chrome 54 central VERSION: v20160802 --> <Documento ID="MiPE44300251-29798">
            <Encabezado>
              - <IdDoc>
                    <TipoDTE>61</TipoDTE>
                     <Folio>99</Folio
                    <FchEmis>2016-11-17</FchEmis>
                \langle/IdDoc>
              - <Emisor>
                    <RUTEmisor>44300251-0</RUTEmisor>
                    <RznSoc>PANADERIA PITA</RznSoc>
                     <GiroEmis>INGENIER.SUMININ,IMPLEMTAC.COMERC,EQUIP.SIST.PROTECCION INCEND.OBR.CIV</GiroEmis>
                     <Acteco>152010</Acteco>
                     <CdgSIISucur>64620954</CdgSIISucur>
                     <DirOrigen>CARMEN 123</DirOrigen>
                     <CmnaOrigen>PROVIDENCIA</CmnaOrigen>
                    <CiudadOrigen>PROVIDENCIA</CiudadOrigen>
                 </Emisor>
                <Receptor>
                    <RUTRecep>33100001-9</RUTRecep>
                     <RznSocRecep>POMME DE TERRE CONTABILIDAD COMPLETA MIPYME</RznSocRecep>
                    <GiroRecep>FUNDICION DE HIERRO Y ACERO</GiroRecep><br><DirRecep>PASAJE1 1 SANTA HELENA</DirRecep>
                     <CmnaRecep>VILLA ALEGRE</CmnaRecep>
                    <CiudadRecep>TALCA</CiudadRecep>
                 </Receptor>
                <Totales>
                    <MntNeto>1440</MntNeto>
                     <TasaIVA>19.00</TasaIVA>
                     <IVA>274</IVA>
                    <MntTotal>1714</MntTotal>
                 </Totales>
            </Encabezado>
          - <Detalle>
                <NroLinDet>1</NroLinDet>
                <htm<br>bitem>15</hmbItem></hmbItem></hmbItem></hmbItem></hmbItem></htm></htm></htm>
                <MontoItem>1440</MontoItem>
            </Detaile>
            <Referencia>
                </browners/>
</browners/>
</browners/>
</browners/>
</browners/>
</browners/>
</browners/>
</browners/>
</browners/>
</browners/>
</browners/>
</browners/>
</browners/>
</browners/>
</browners/>
</browners/>
</browners/>
<
                <FchRef>2016-11-04</FchRef>
                <CodRef>1</CodRef>
                 <RazonRef>ANULA DOCUMENTO DE LA REFERENCIA</RazonRef>
```
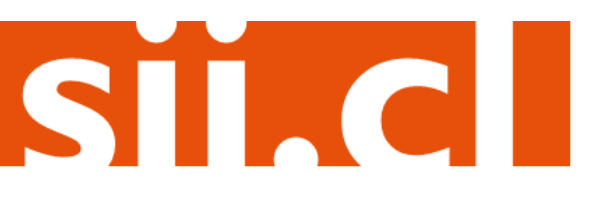